*August 2023*

# **Abstract Plus User Manual**

*Abstract Plus Version 6.0, NAACCR V23 Wisconsin Customization*

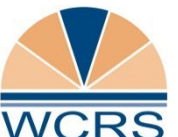

**Wisconsin Cancer Reporting System Office of Health Informatics Division of Public Health Wisconsin Department of Health Services**

# **Table of Contents**

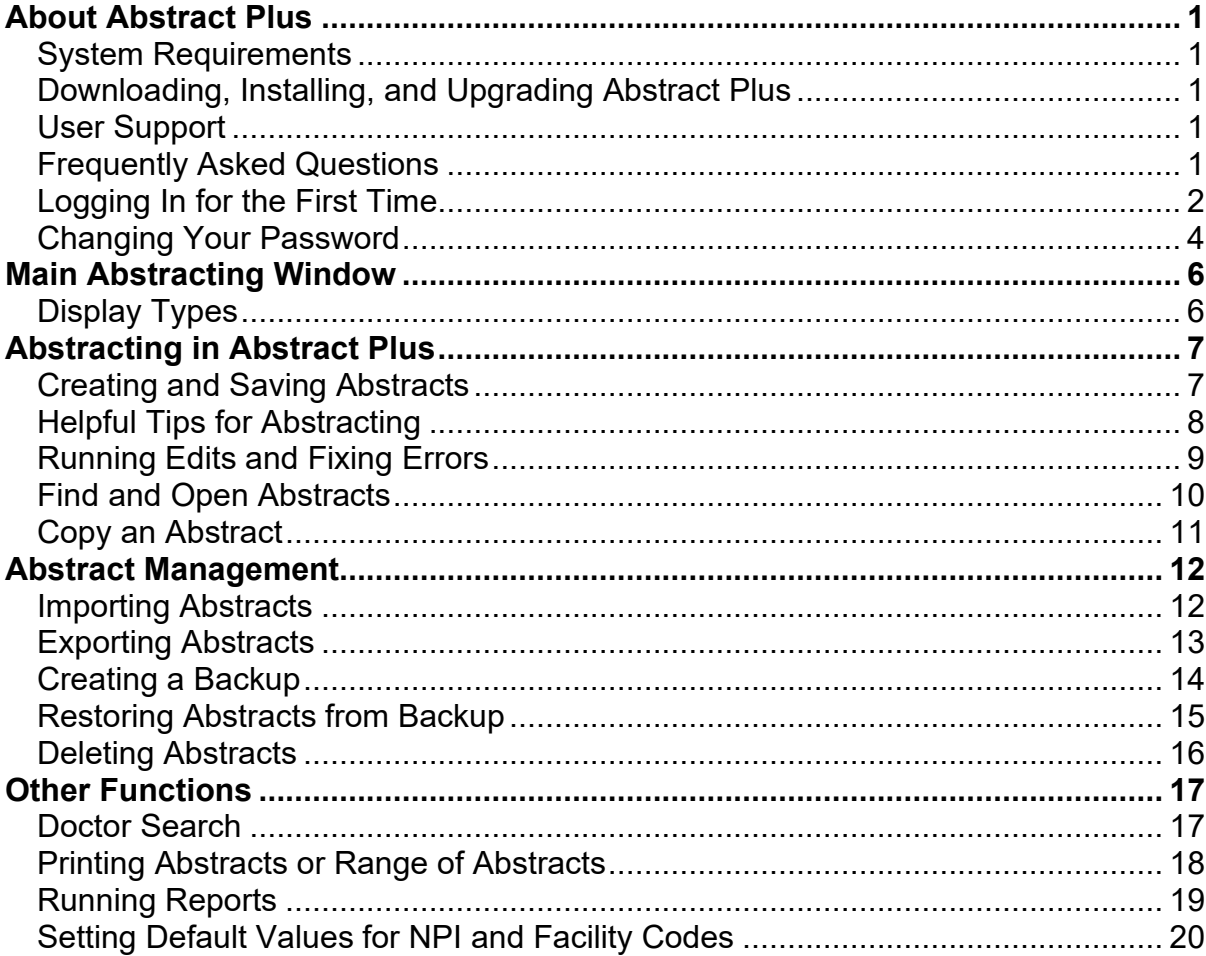

# <span id="page-2-0"></span>**About Abstract Plus**

Abstract Plus is a cancer data collection tool developed by the Centers for Disease Control and Prevention (CDC) and customized by the Wisconsin Cancer Reporting System (WCRS) to meet state reporting requirements. It is used to summarize medical records into an electronic report of cancer diagnosis, staging, and first course treatment. The output of Abstract Plus is an electronic abstract in the format of the North American Association of Central Cancer Registries (NAACCR) data exchange layout.

All records are saved in Microsoft Access and all tables are password protected and encrypted. All users must have a User ID and password to access the abstracting features of the application, and access to administrative and auditor functions requires the entry of special restricted passwords.

### <span id="page-2-1"></span>**System Requirements**

- Microsoft Operating System, Windows 7 or later
- Memory (RAM): 1-2 GB
- Microsoft .NET Framework 4.5 or newer
- 70 MB hard drive space

# <span id="page-2-2"></span>**Downloading, Installing, and Upgrading Abstract Plus**

See the [WCRS Abstract Plus webpage,](https://www.dhs.wisconsin.gov/wcrs/reporterinfo/abstractplus.htm) which contains links to CDC ShareFile sites where you can download setup files, and installation instructions for Abstract Plus – both Fresh Installs and Upgrades.

### <span id="page-2-3"></span>**User Support**

For technical support via e-mail, contact WCRS at [DHSWCRSdata@dhs.wisconsin.gov.](mailto:DHSwcrsdata@dhs.wisconsin.gov) Issues outside the scope of WCRS user support will be directed to CDC Registry Plus Technical Support.

### <span id="page-2-4"></span>**Frequently Asked Questions**

#### **Help! My organization uninstalled my Abstract Plus/reimaged my computer and I have lost all of my abstracts.**

First, contact your IT department and see if your backups are saved to a network drive or if you can restore your computer to an earlier point in time. If you are still unable to locate or retrieve your backups, email WCRS at [DHSWCRSdata@dhs.wisconsin.gov](mailto:DHSwcrsdata@dhs.wisconsin.gov) and CC the appropriate parties in your IT department.

After further review, if it is determined that your backup has been erased and there is no way of recovering it, WCRS can provide information on abstracts we have received from you. The format and type of information we provide is dependent on individual needs and circumstances and we will work with you to restore necessary data as possible.

#### **I can't login to Abstract Plus after upgrading to the new version.**

The most common reasons users cannot login is because they had the old version uninstalled and did a fresh install of the new version, or because the databases containing user information are in a location the application does not recognize. For help, email WCRS at [DHSWCRSdata@dhs.wisconsin.gov](mailto:DHSwcrsdata@dhs.wisconsin.gov) and CC appropriate parties in your IT department if necessary.

#### **I found a bug or have suggestions on how to make Abstract Plus better. Who do I contact?**

If you encounter an error message, issue, or bug, take a screenshot of the entire application (as feasible; do not include PII/PHI unless you send the email encrypted) and include details on what you were doing when it happened, or steps on how to re-create the issue if possible. Including more detail than not is a good rule of thumb here. Error messages, bugs, issues, feedback, and suggestions can all be sent in via email to WCRS at [DHSWCRSdata@dhs.wisconsin.gov](mailto:DHSwcrsdata@dhs.wisconsin.gov)

# <span id="page-3-0"></span>**Logging In for the First Time**

After installing Abstract Plus, if you are the first person to launch the program, you will be prompted to create a new user account. The following directions will instruct you on how log in for the first time.

**IMPORTANT:** The creation of a user account is enabled **only** upon initial launch of the program. If other users already exist in your Abstract Plus application (i.e., the program has already been launched and user account(s) created), you will need to have an existing user login and create a user account for you. **Contact WCRS for instructions on how to do this if you do not already know how.**

1. Launch Abstract Plus. **Result**: The **Create/Modify Users** window opens.

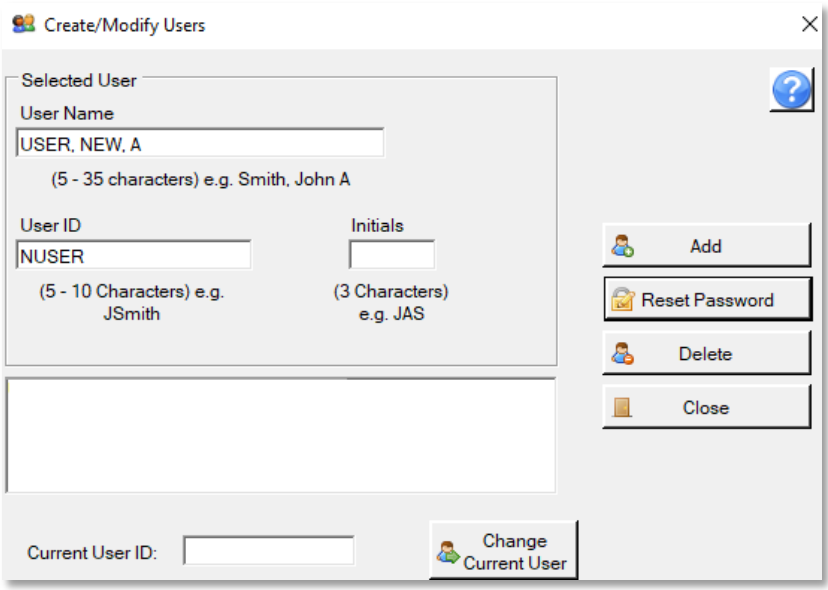

2. Enter your name (Last name, First Name, Middle Initial) in the **User Name** field, **User ID** (5-10 characters), and **Initials**. Click **Add.**

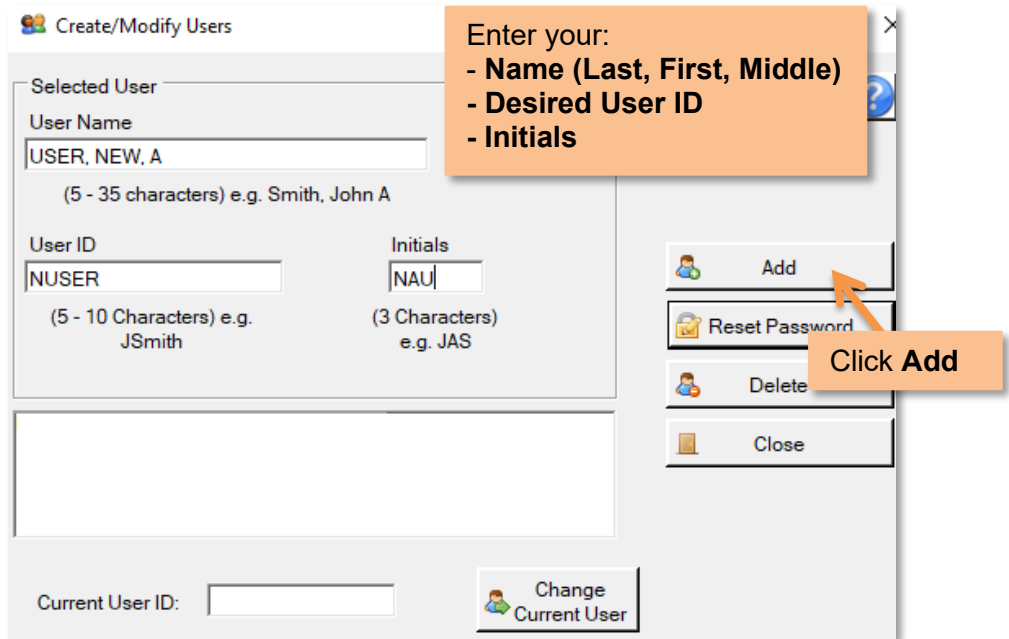

3. **Result**: The **Login** window opens. Login with your User ID and temporary password: **Welcome1**

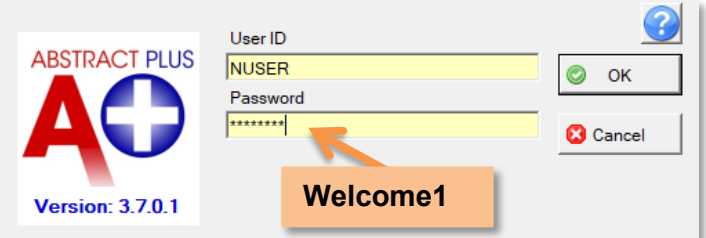

4. A **Password Update** message is issued that lets you know you need to change your password. This occurs upon initial log in only. Click **OK.**

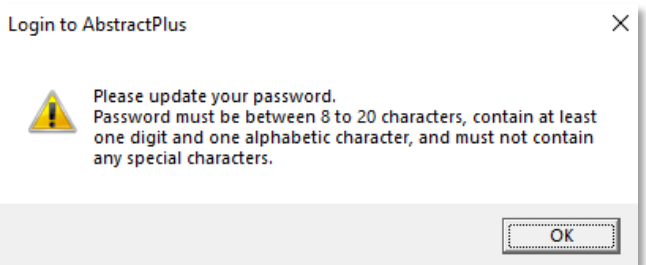

5. **Result**: The **Change Password** window opens. Enter the temporary password (Welcome1) as the **Old Password**. Then enter and confirm your new password. **Your password must be between 8-20 characters, contain both numbers and letters, but no special characters.** Click **OK.**

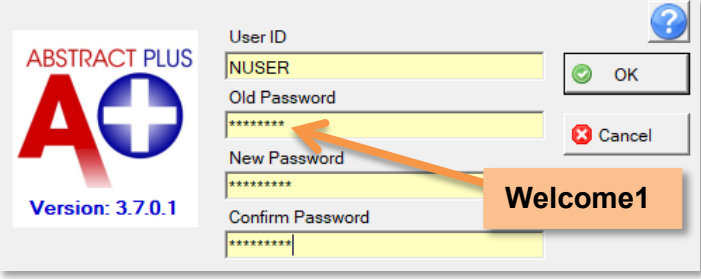

6. Set up three **Security Questions**. These are used to reset your password if you forget it. Click **Submit Questions***.*

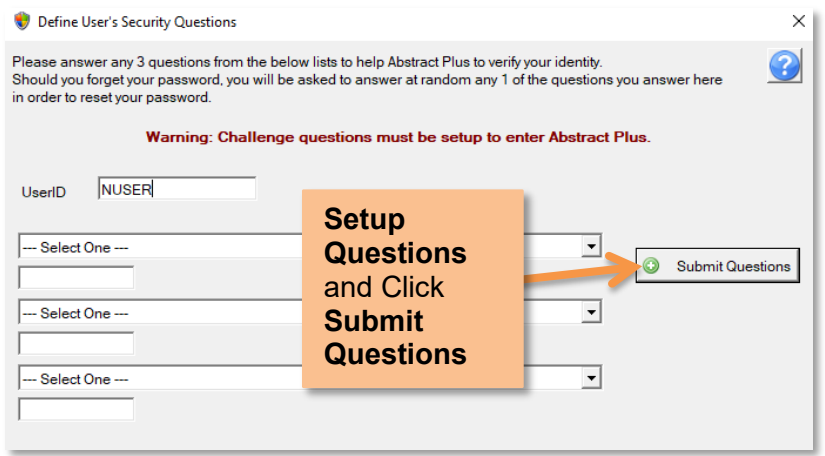

7. **Result:** The **Main Window** opens, with you logged in as a general user.

### <span id="page-5-0"></span>**Changing Your Password**

**From Within Abstract Plus or the Login Screen**

A. **If changing from Within Abstract Plus,** select **Change Password** from the **Options Menu.** 

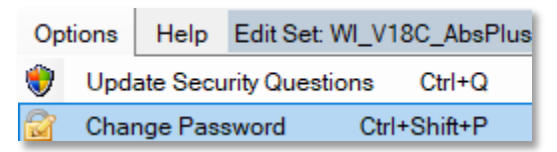

B. **If changing from the Login Screen,** enter your **User ID**, click in the **Password** box, and then click the **Change Password.**

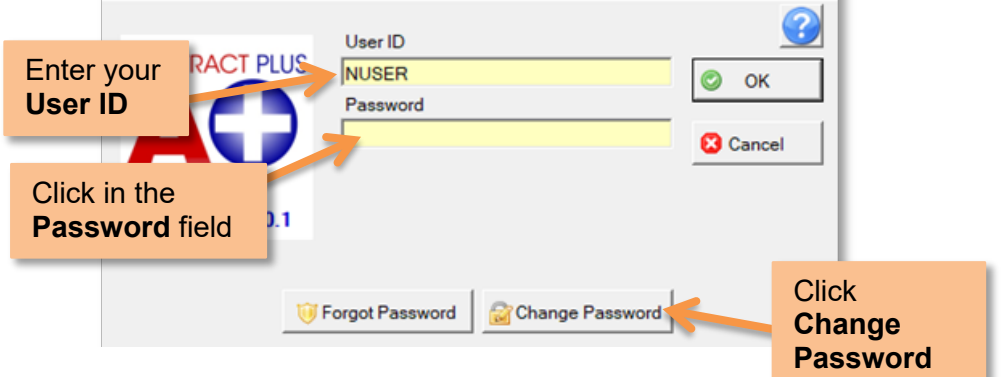

**Result**: The **Change User's Password** window appears. In the **Change User's Password** window, enter your current password in **Old Password** box. Enter and confirm your new password. **Your new password must be between 8-20 characters, contain both letters and numbers, but no special characters.**  Click **OK.**

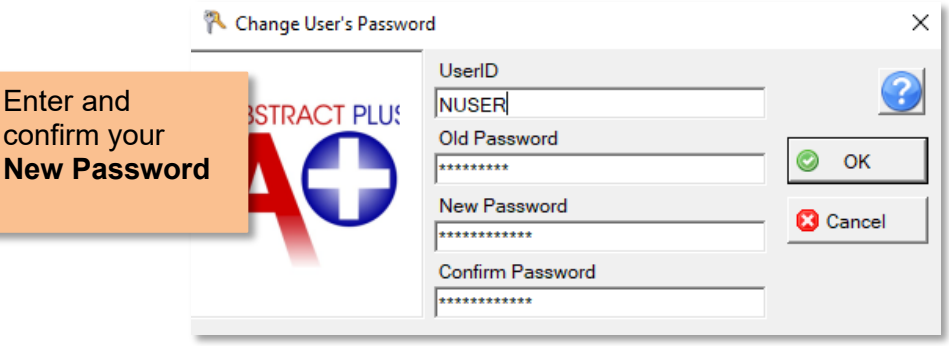

#### **Possible Errors when Changing Your Password**

- 1. **Old password is incorrect**. You must correctly enter your old password in order to successfully change it. Check to see if **Caps Lock** or **Num Lock** is on and try again. Click **OK**, and then correctly reenter your old password. If you cannot remember your old password, follow instructions for **Resetting a Forgotten Password.**
- 2. **New passwords do not match**. The new password entered into the New Password and Confirm Password boxes must match exactly. Click **OK**, and then correctly re-enter your new password in **New Password** and **Confirm Password** boxes.
- 3. **New password does not meet specified password requirements**. Your new password must be between 8-20 characters, contain both letters and numbers, but no special characters. Click **OK**, then re-enter a new password that meets the password requirements.

#### **Resetting a Forgotten Password**

1. Launch Abstract Plus, enter your User ID and click in the **Password** field. Then click **Forgot Password**.

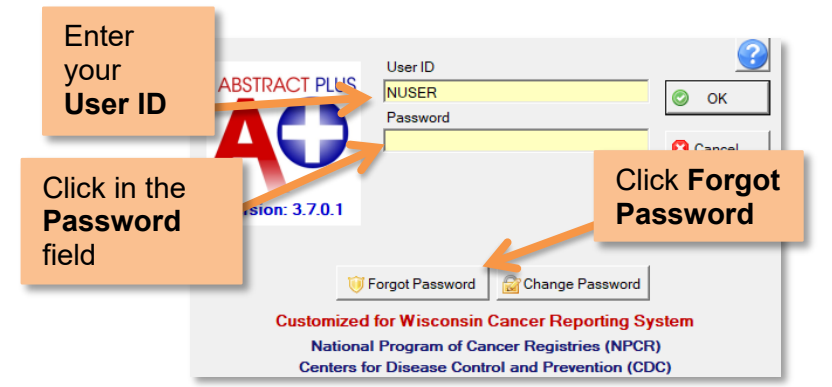

2. **Result:** The **Reset User's Password** window opens. Enter the answer to each displayed question with the same answer you provided when you set them up. Click **Validate Questions** when you are finished.

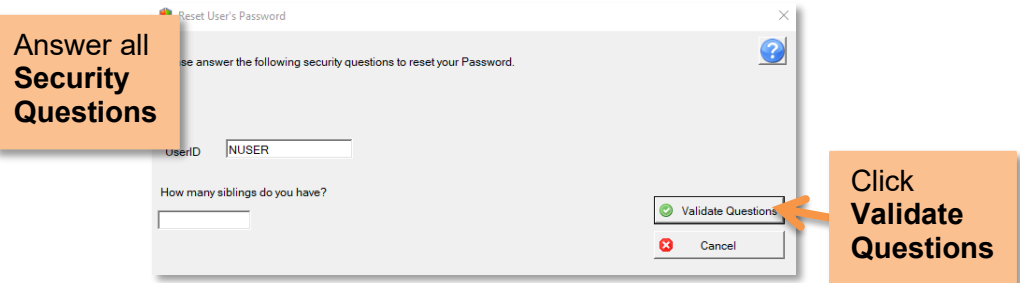

3. **Result:** If you answered them correctly you will be directed to the **Password Reset** window where you can set your new password. Enter and confirm your password, then click **Reset Password** to submit the change.

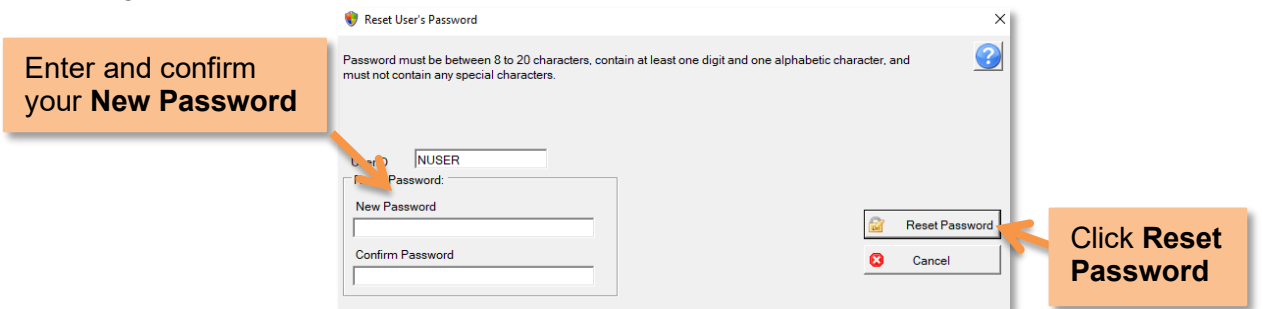

4. **Result:** The **Login** window opens. Login with your User ID and newly created password.

#### **Updating Personal Security Questions**

1. From the **Options Menu***,* select **Update Security Questions.**

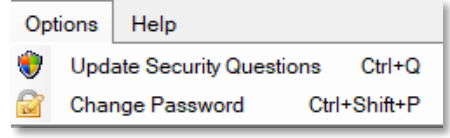

2. **Result:** The **Update User's Security Questions** window opens. Select new questions with answers or submit new answers to current questions. Click **Submit Questions.**

# <span id="page-7-0"></span>**Main Abstracting Window**

The Abstracting window is divided into two main sections: coded values on the left, and text fields on the right. You can drag the vertical divider bar to resize panes and expand/collapse coded value sections.

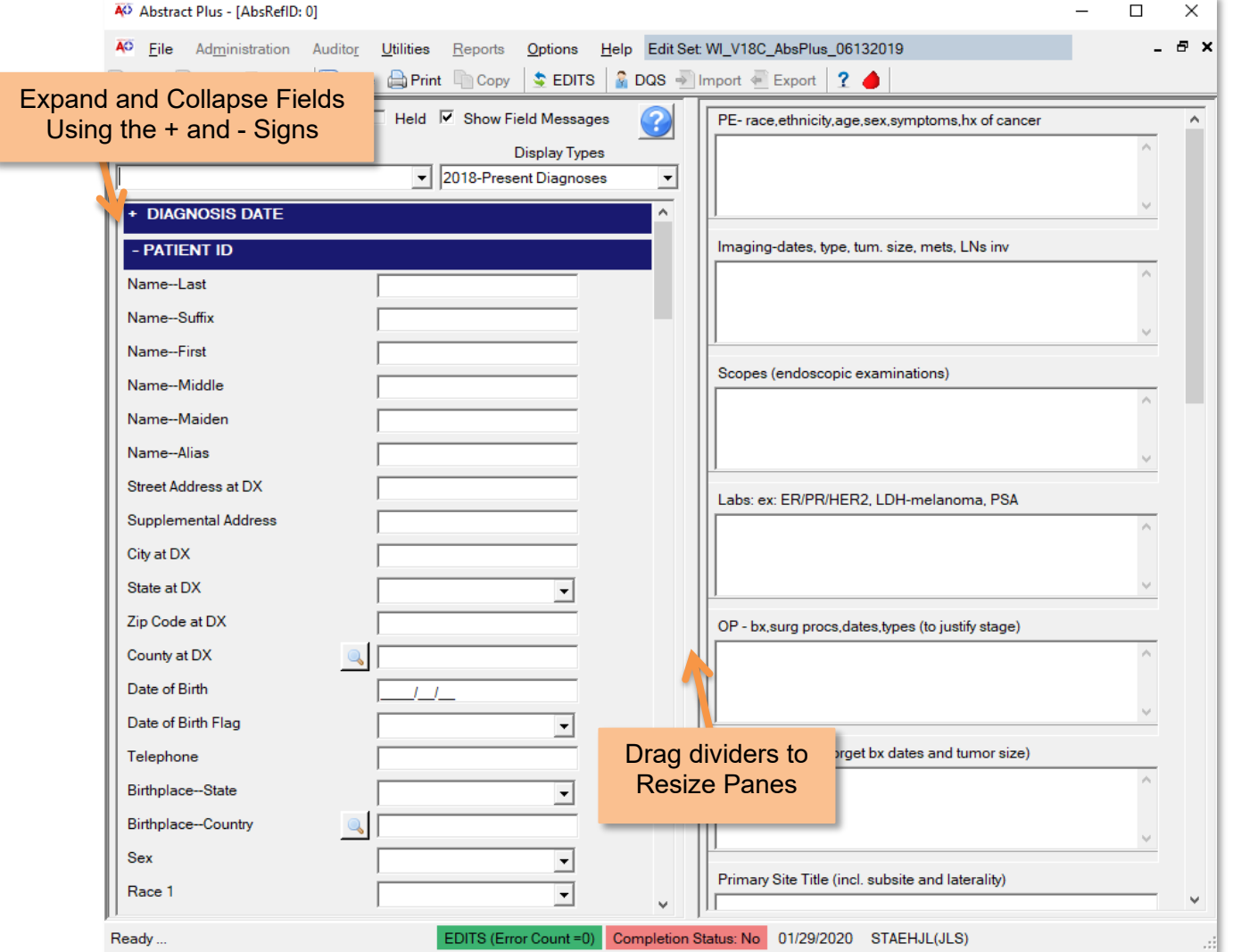

### <span id="page-7-1"></span>**Display Types**

The abstracting interface is called a **display type**. A display type defines which fields and sections are displayed. **WCRS has two display types: 1976-2017 Diagnoses** and **2018-Present Diagnoses.** Make sure the right display type is selected before entering the data. For cases diagnosed before 2018, choose the **1976- 2017 Diagnoses** display. For cases diagnosed 2018 or later, choose the **2018-Present Diagnoses** display.

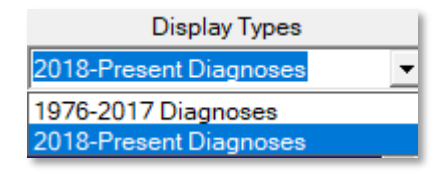

# **IMPORTANT**

#### **Make sure the right display type is selected before entering the data.**

For cases diagnosed before 2018, choose the "1976-2017 Diagnoses" display type. For cases diagnosed 2018 or later, choose the "2018-Present Diagnoses" display type

# <span id="page-8-1"></span><span id="page-8-0"></span>**Abstracting in Abstract Plus Creating and Saving Abstracts**

1. Select **New Abstract** from the **File Menu** or click **New** on the toolbar.

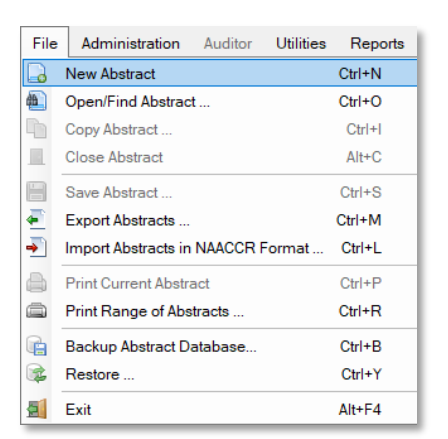

2. **Result**: A new abstract opens. Ensure you are in the right **Display Type** according to diagnosis year. The available display types are **1976-2017 Diagnoses** and **2018-Present Diagnoses.**

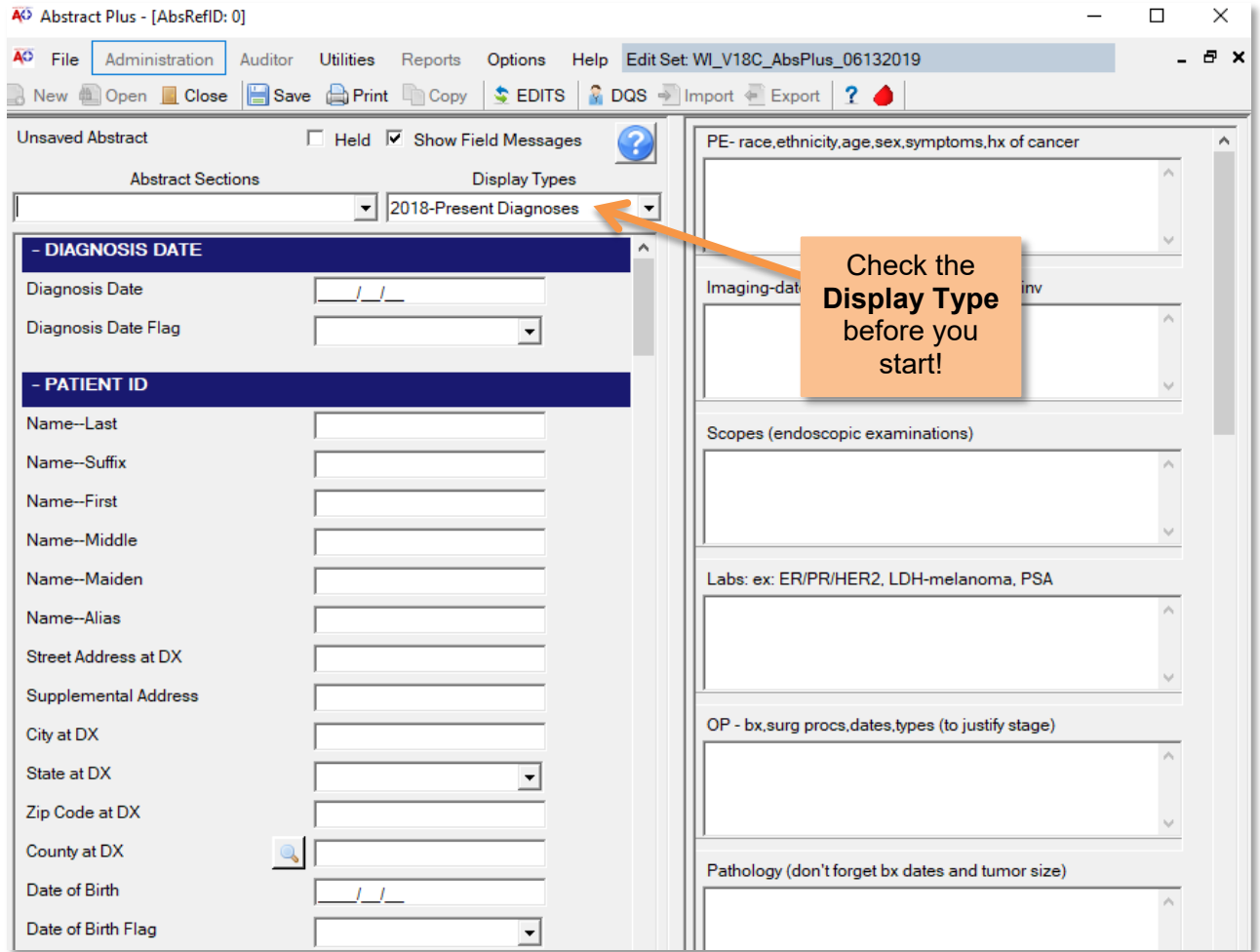

3. Remember to **Save** your abstract periodically. To save an abstract, press Ctrl+S or click **Save** on the toolbar. **Result**: The Abstract is saved, and an **Abstract Reference ID** is assigned. Edits automatically run. See: **Running Edits and Fixing Errors** for more information on edits.

# <span id="page-9-0"></span>**Helpful Tips for Abstracting**

- For detailed information on reporting requirements, data items, and coding instructions, refer to the [WCRS Manuals](https://www.dhs.wisconsin.gov/wcrs/reporterinfo/manual.htm) and other [Coding Resources](https://www.dhs.wisconsin.gov/wcrs/reporterinfo/coding-resources.htm) when abstracting.
- Many data items offer code selection from **drop-down lists**. These lists feature an auto-complete, **findas-you-type** function. To use this, type in the first letter(s) of the desired item, and the application will jump and select the first item that matches. In the example below, "**A"** was typed into the **Race 1** field, and the application jumped to **American Indian.**

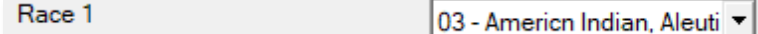

• For data items with extensive listing of coded values, such as **primary site**, you can **look up** valid values. To look up values, click on the **magnifying glass icon** to the left of the data item (or press **F4**) to use the search feature.

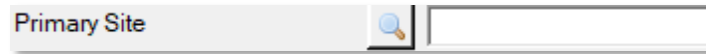

• When you look up valid values, you can enter a **full or partial search term or code** to search for, and then double-click on the code of your choice to select and enter the value in the abstract.

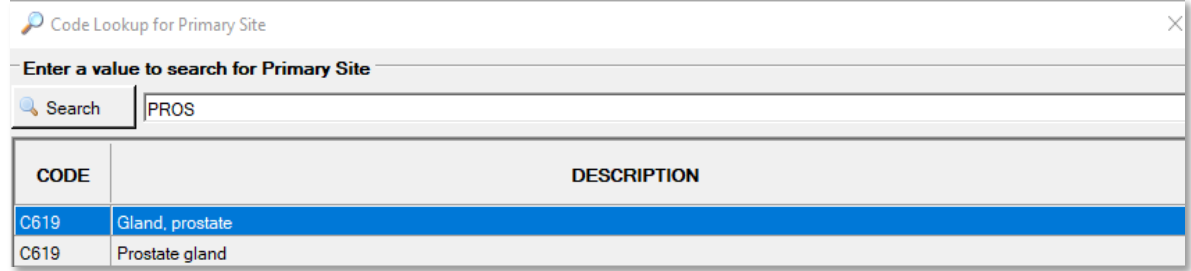

• When entering text, a blue **progress bar** is displayed indicating how much space is left so that you can properly prioritize the information you are entering. See the [WCRS Data Dictionary](https://www.dhs.wisconsin.gov/wcrs/reporterinfo/manual.htm) for Text Field Recommendations and Requirements.

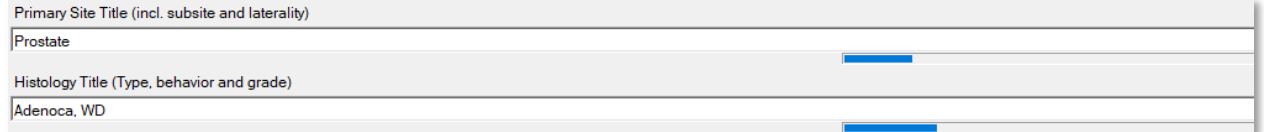

• The **Schema ID** field is a calculated field which is derived upon clicking the calculator icon next to the field. The field will only be derived if all necessary information is coded in the abstract. Schema ID can usually be derived by date of diagnosis, primary site code, and histology/behavior code alone, but occasionally, other factors are required such as sex, age, schema discriminators, and grade clinical.

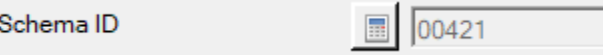

- Keyboard shortcuts are available for some useful functions:
	- **Save Abstract:** CTRL + S
	- **Run EDITS:** F8
	- **Undo**: CTRL + Z
	- **Cut**: CTRL + X
	- **Copy**: CTRL + C
	- **Paste**: CTRL + V
	- $\bullet$  **Select all text in field:** ALT + A
	- **Move to next field**: Enter or Tab
	- **Move to previous field:** Shift + Enter or Shift + Tab

# <span id="page-10-0"></span>**Running Edits and Fixing Errors**

*For helping resolving Edit Errors, contact WCRS at [DHSWCRSdata@dhs.wisconsin.gov.](mailto:DHSWCRSData@dhs.wisconsin.gov)* 

For any abstract you can run and view edits errors by saving the abstract, clicking **EDITS** on the toolbar, or pressing **F8**. Each time an abstract is opened or saved edits are run for accuracy and completeness. **All edit errors need to be resolved to complete an abstract.** 

You can view edits for individual fields or the entire abstract. To run edits on the full abstract, click **EDITS** on the toolbar, or right-click on the abstract and select **Run EDITS**. To view edit errors for individual data fields, right click on the field and select **Edits Information.** 

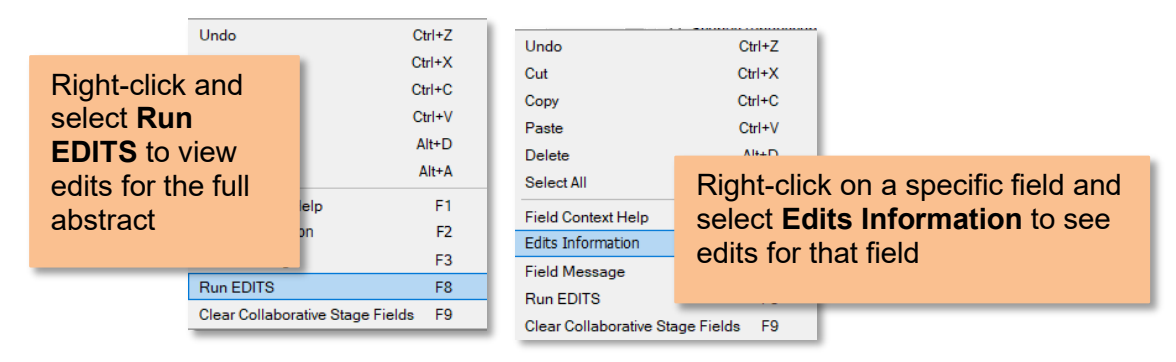

When you run edits, the **Edit Set Results** window will open and display information for edit errors that exist, or let you know that there are no errors. To resolve edit errors you can click on the link to the field in the edit report, which will navigate you to the field in question. You can click **Show All** to switch from viewing edits for an indiviudal field to viewing edits for the entire abstract. As you correct errors you can click **Refresh** to update your results.

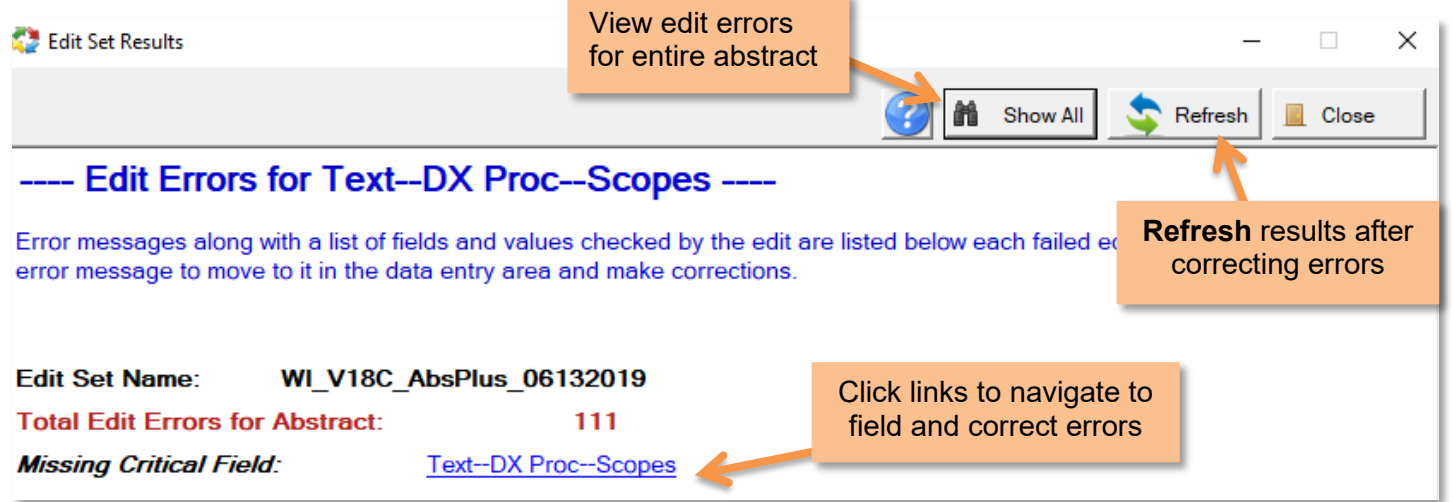

The **EDITS Error Count** and **Completion Status** indicators are located at the bottom of the abstracting window and reflect the current edit error count and completion status of the abstract.

**If there are any errors within the abstract, both of these indicators will display in red.**

EDITS (Error Count =18) Completion Status: No

**Once edits have been corrected, they will turn green.**

EDITS (Error Count =0) **Completion Status: Yes** 

# <span id="page-11-0"></span>**Find and Open Abstracts**

1. Select **Open/Find Abstract** from the **File Menu** or click **Open** on the toolbar.

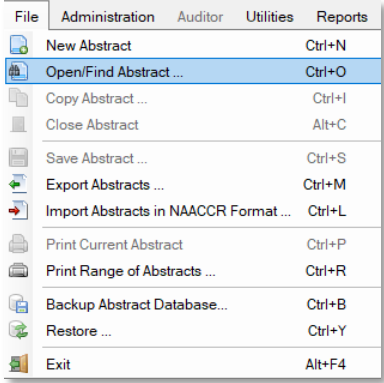

2. Enter your search criteria and click **Query**. **Result**: A list of abstracts that meet your search criteria are listed.

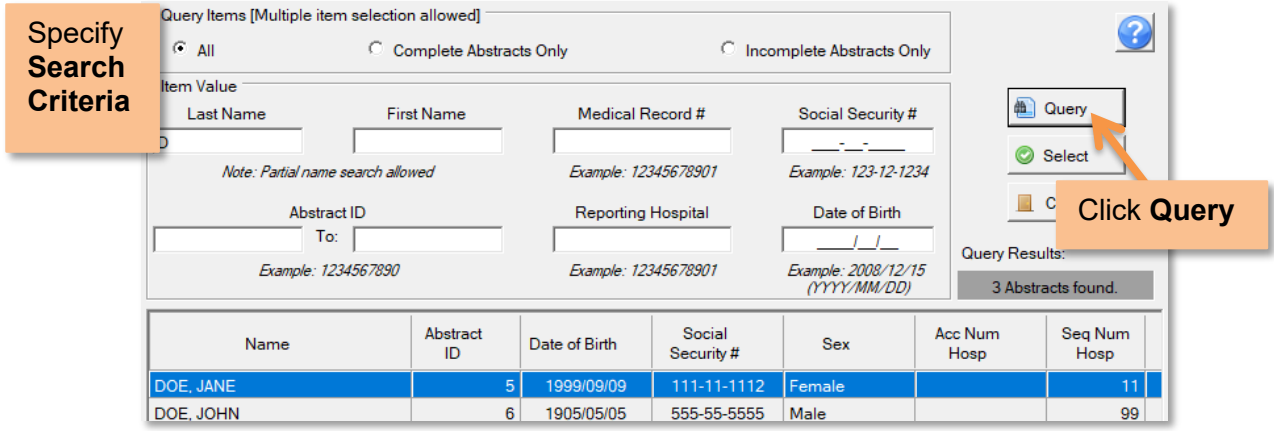

3. From the abstracts listed, locate the abstract of interest and open it by double-clicking the row for the abstract or by clicking the row for the abstract and clicking **Select**. **Result**: The selected abstract opens in the main window.

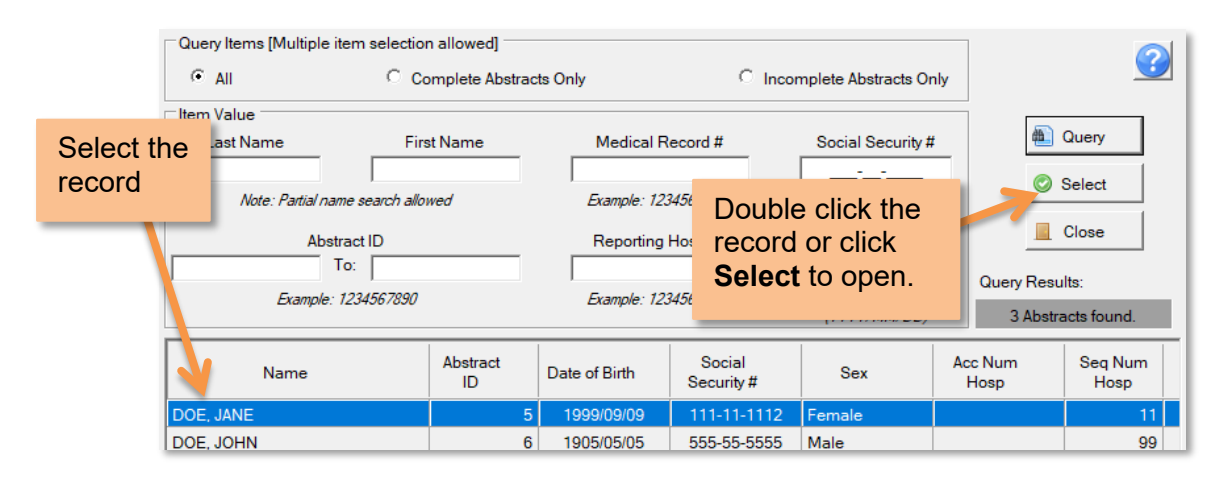

# <span id="page-12-0"></span>**Copy an Abstract**

1. Make sure that you have the abstract to be copied open in the abstracting window. Click on the **File** menu and select **Copy Abstract** or click **Copy** on the toolbar.

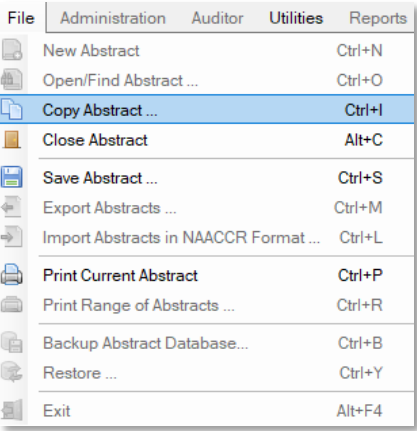

2. **Result:** The **Copy Abstract** dialog opens and asks you to confirm that you would like to copy the abstract. Click **Yes** to copy the abstract (patient demographics) into a new abstract.

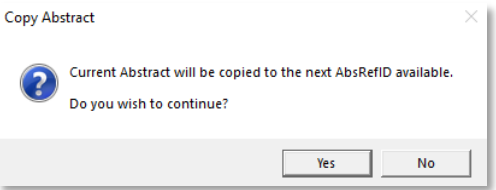

3. The abstract is copied to a new **Abstract Reference ID**. Patient demographics from the original abstract are copied over. No tumor information is copied over.

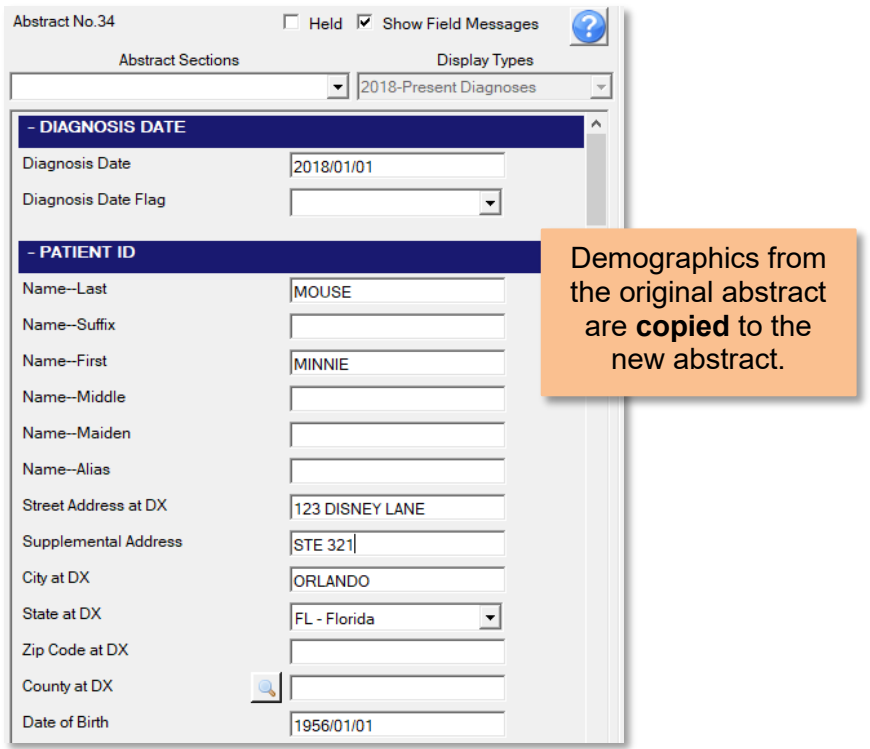

# <span id="page-13-1"></span><span id="page-13-0"></span>**Abstract Management Importing Abstracts**

You can import complete and incomplete abstracts in NAACCR format.

1. Open the **Import Abstracts** window by clicking the **Import Icon** on the toolbar or by selecting **Import Abstracts in NAACCR Format** in the **File Menu**.

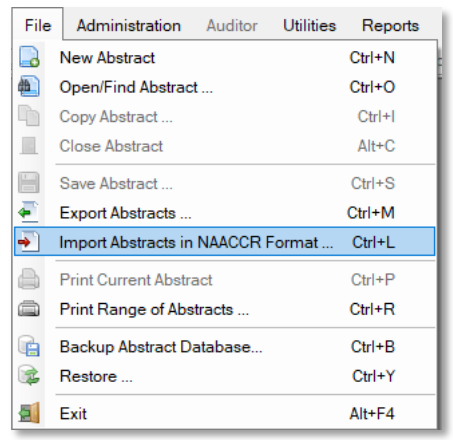

2. **Result**: The **Import Abstracts in NAACCR Format**. Click the **Select File** and navigate to the files you want imported. Click **Import.** 

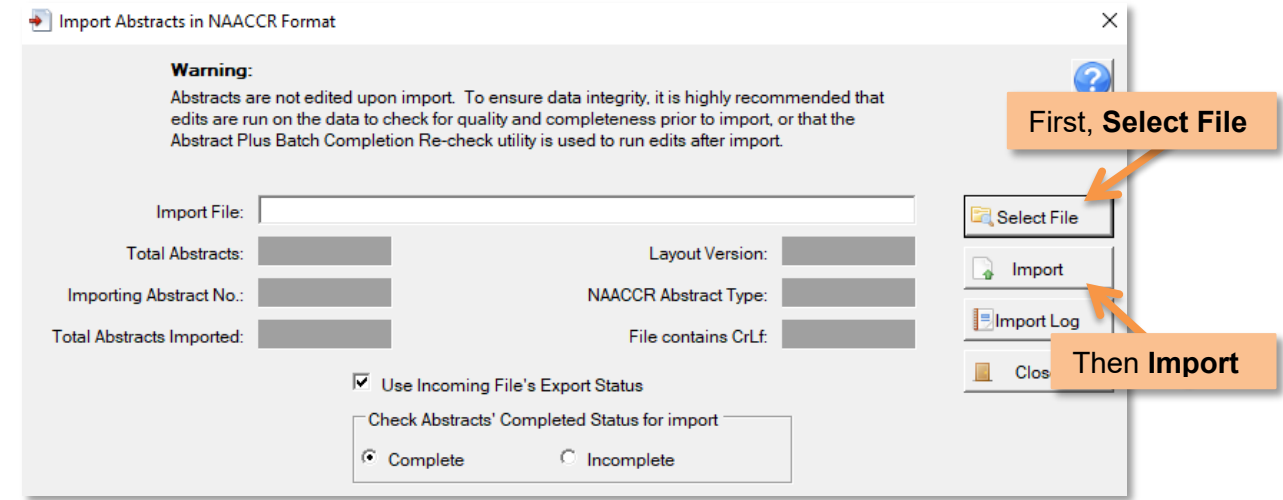

# <span id="page-14-0"></span>**Exporting Abstracts**

You need to export your abstracts in order to submit your data to WCRS. Once they are exported, they can be uploaded to Web Plus.

1. Click on the **File** menu and select **Export Abstracts** or click **Export** on the toolbar. **Result**: The **Export Abstracts** window opens and presents you with different options for exporting abstracts.

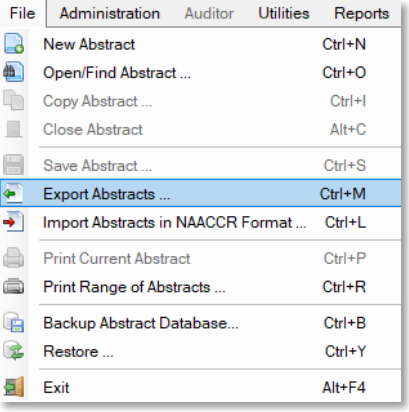

2. Choose your export options and click **Select**. **Result:** The system displays the number of abstracts that meet the export criteria in the lower left-hand corner of the main window, and in a popup message. **Click OK, then click Export.**

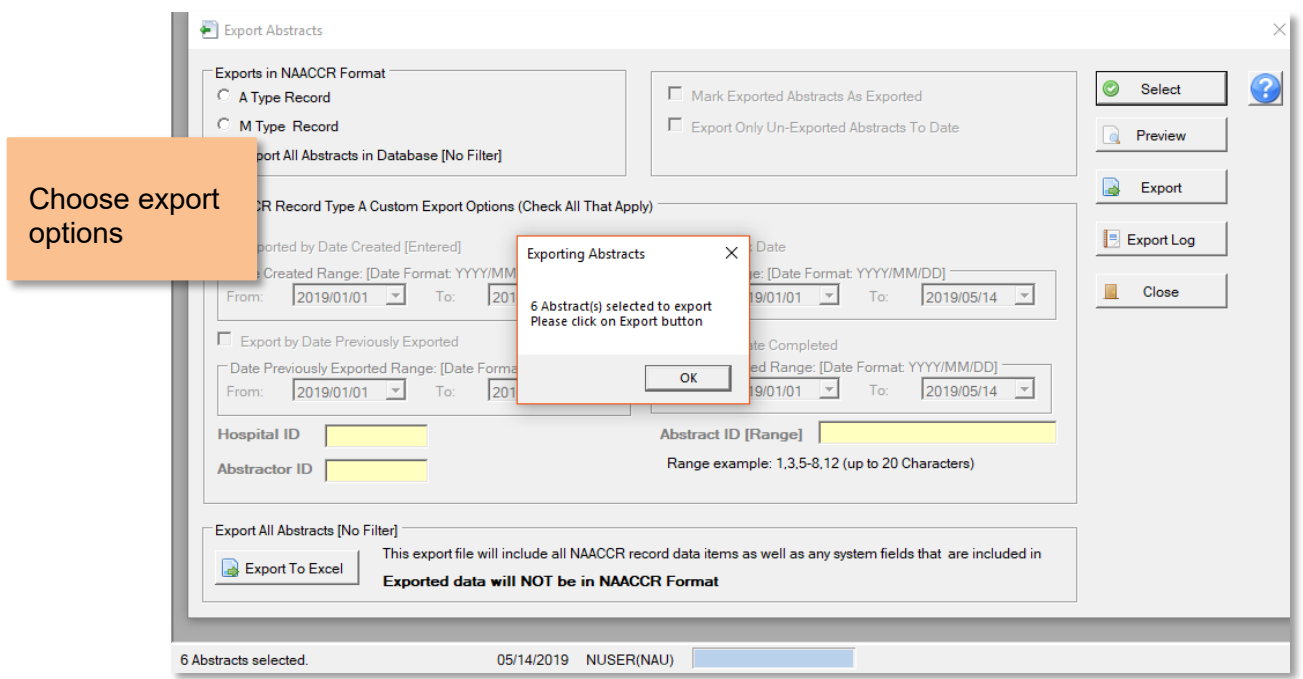

3. Enter a file name for the export file using the **specified file naming convention below**. **Result:** The system exports the abstracts into a text file provides a report for the export.

# **FILE NAMING CONVENTION:**

[5-digit WCRS facility code]\_[abstractor initials]\_[date exported].xml **Example:** 01005\_LAS\_20230301.xml

### <span id="page-15-0"></span>**Creating a Backup**

When logging off and exiting Abstract Plus, the application will prompt you to back up the current abstract database. Although you can choose not to back up your database, it is **highly recommended** that you backup your database after finishing a session. Databases should be backed up to a shared network drive if possible.

1. Exit Abstract Plus. The **Exit Program** window opens and asks if you are sure you want to exit the program.

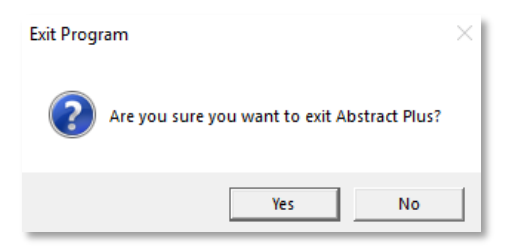

2. Click **Yes**. A window opens asking if you would like to back up the database containing your abstracts. Click **Yes** to back up the database*.*

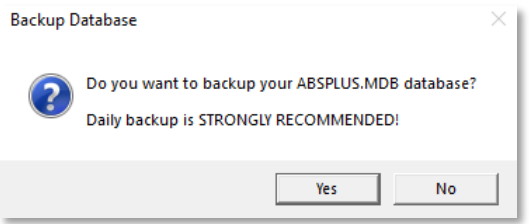

3. **Result:** The **Database Backup** window appears. Select where you would like to save the backup if you don't want the backups in the default location.

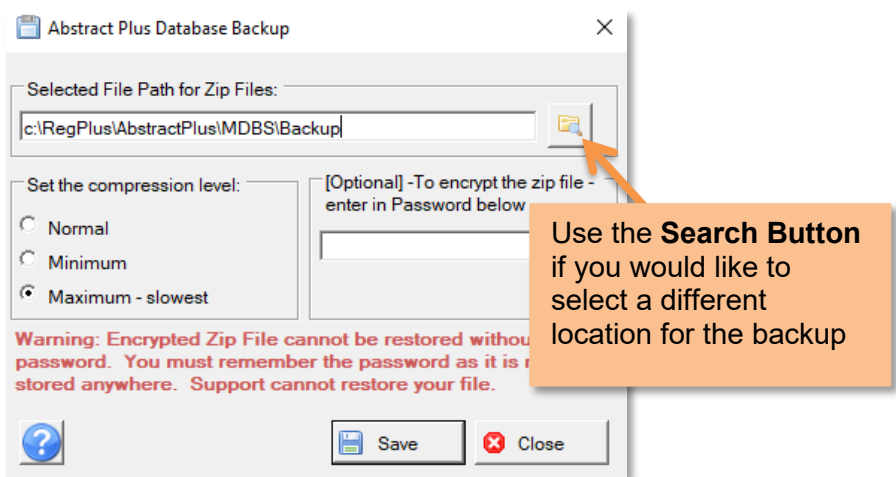

4. Select the desired compression level for the zip file if other than the default. If desired, you may password-protect your file. Click **Save** to create the backup and exit Abstract Plus. ]

**IMPORTANT: If you chose to password-protect your file, the encrypted file cannot be restored without the specified password**. WCRS does not have access to this password, so if it is forgotten or lost, the backup cannot be recovered.

### <span id="page-16-0"></span>**Restoring Abstracts from Backup**

In the event that your Abstract Plus abstracts database (ABSPLUS.MDB) is corrupted, if you have used the **Backup** option to back up your database you will be able to restore your database using the **Restore Option**. The **Restore Option** allows you to go back to a file that you saved which is why it is so strongly recommended that you back up your work when exiting the application. To use the **Restore Option** to restore your Abstract Plus abstract database to an earlier saved backup, complete these steps.

1. Open the **Restore Database** window from the **File Menu**.

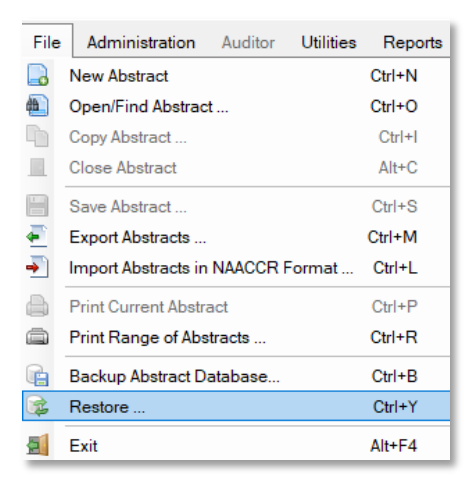

2. **Result:** The **Restore Abstract Plus Database** window opens. Navigate to and identify the zipped backup file on your computer or network by clicking the **Folder Icon**.

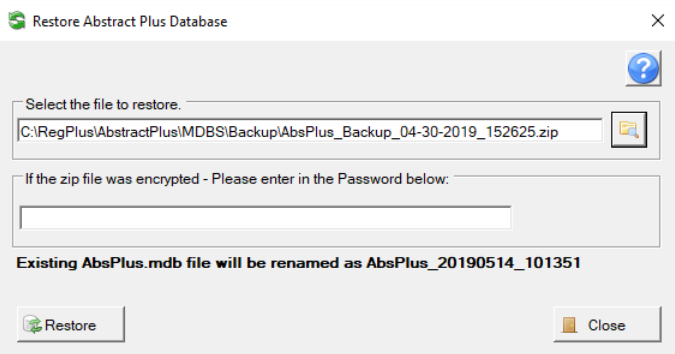

**Note:** The default location for saving backup files is C:\RegPlus\AbstractPlus\MDBS\Backup. You may need to navigate to a different location if you saved your backup file somewhere else (i.e., Network drive)

3. If your password protected the selected backup file, enter the password in the **Password Box**. Otherwise just click **Restore**. **Result:** The main window opens with the selected abstracts backup database restored, and you can resume abstracting activities.

# <span id="page-17-0"></span>**Deleting Abstracts**

Abstract Plus allows you to delete abstracts from the abstract database. This feature should be used with caution, as abstracts are permanently deleted from the database. To delete an abstract, complete these steps.

1. Click on the **Utilities Menu** and select **Delete Abstract(s)**.

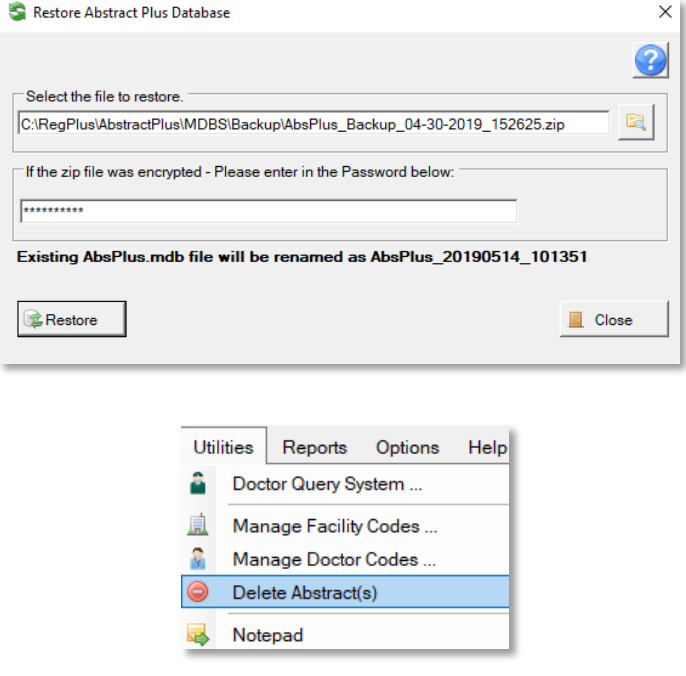

2. **Result**: The **Delete Abstracts** window opens. Enter your search criteria and click **Query**. Select only the case(s) you want to delete. Click **Delete**. **Result**: The system verifies that you would like to delete the selected abstract(s) and creates a backup.

**IMPORTANT: By default, all cases will be selected.** Make sure you **deselect** any cases you want to keep.

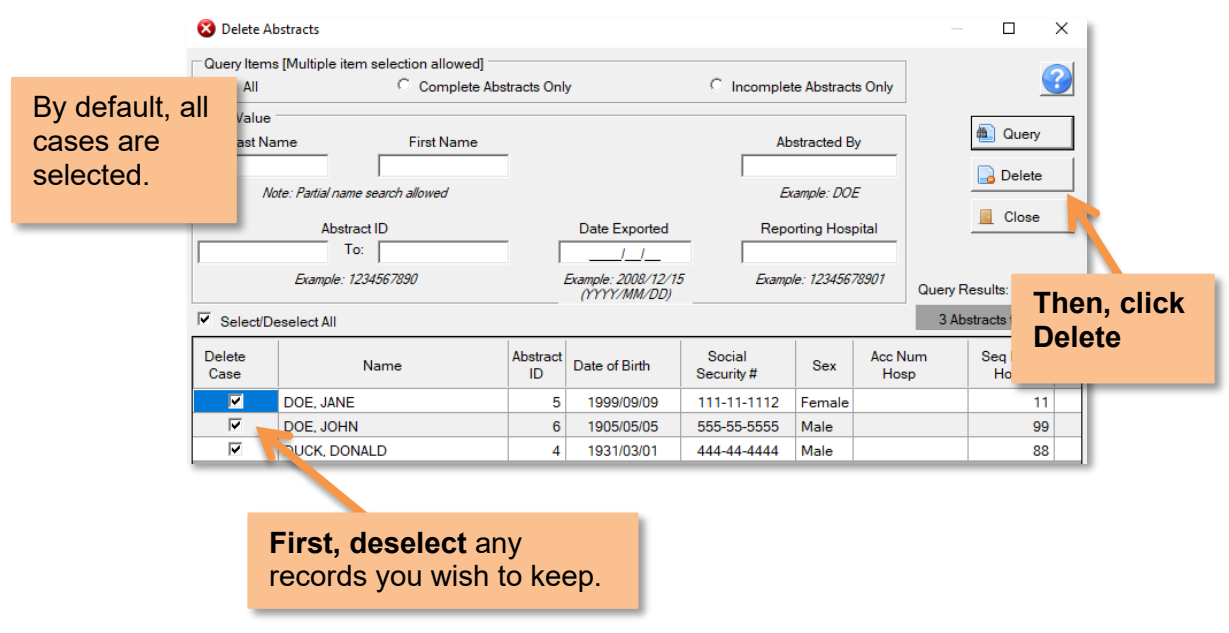

# <span id="page-18-1"></span><span id="page-18-0"></span>**Other Functions Doctor Search**

To lookup a doctor you can use the **Doctor Query System (DQS)**. The DQS contains information for Wisconsin-licensed Physicians and is updated by WCRS periodically.

1. Click on the **Utilities** menu and select **Doctor Query System** or click **DQS** on the toolbar. **Result**: The **Doctor Query System** window opens**.**

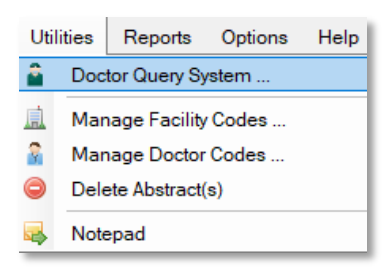

2. Enter the search criteria of your choice and click **Query**. **Result:** Doctors meeting the criteria are listed

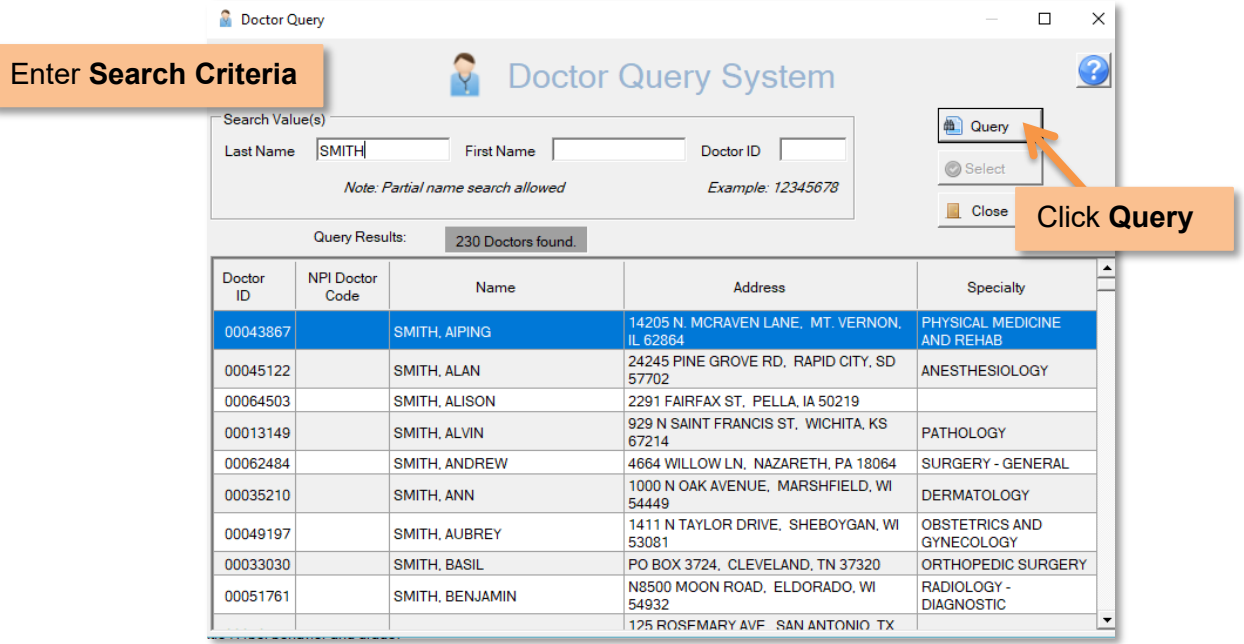

# <span id="page-19-0"></span>**Printing Abstracts or Range of Abstracts**

1. **To Print a Single Abstract:** Open the abstract you wish to print. Click **Print Current Abstract** from the **File Menu**. **To Print a Range of Abstracts:** Click on the File menu and select **Print Range of Abstracts**. **Result:** The **Print Abstracts** window opens.

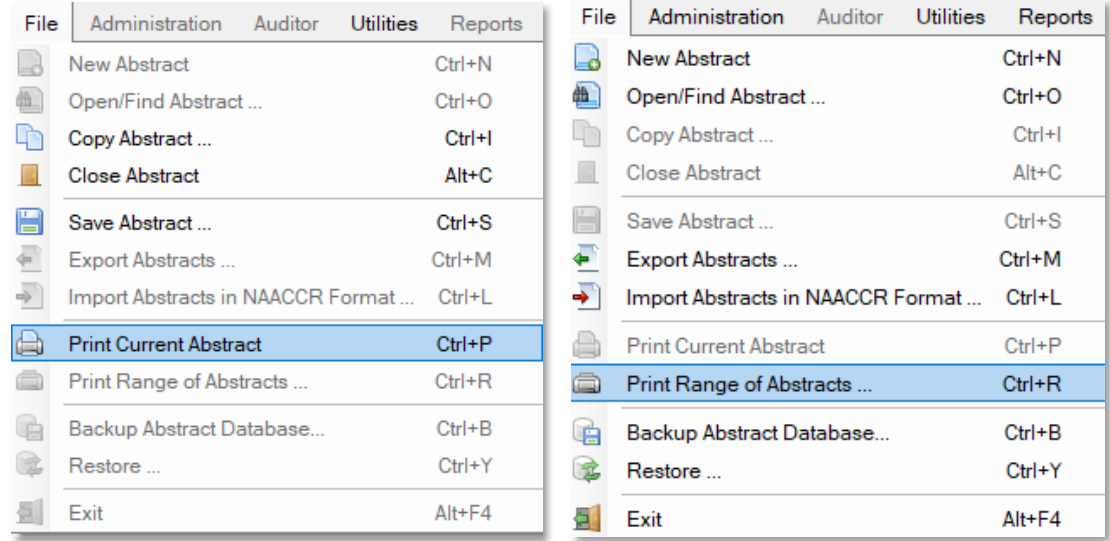

**If Printing a Range of Abstracts,** Enter the abstract selection criteria for the range of abstracts that you would like to print. Click **Select**. **Result:** The system displays the number of abstracts that meet the selected criteria at the bottom left corner of the window. Then, click **Print Preview**.

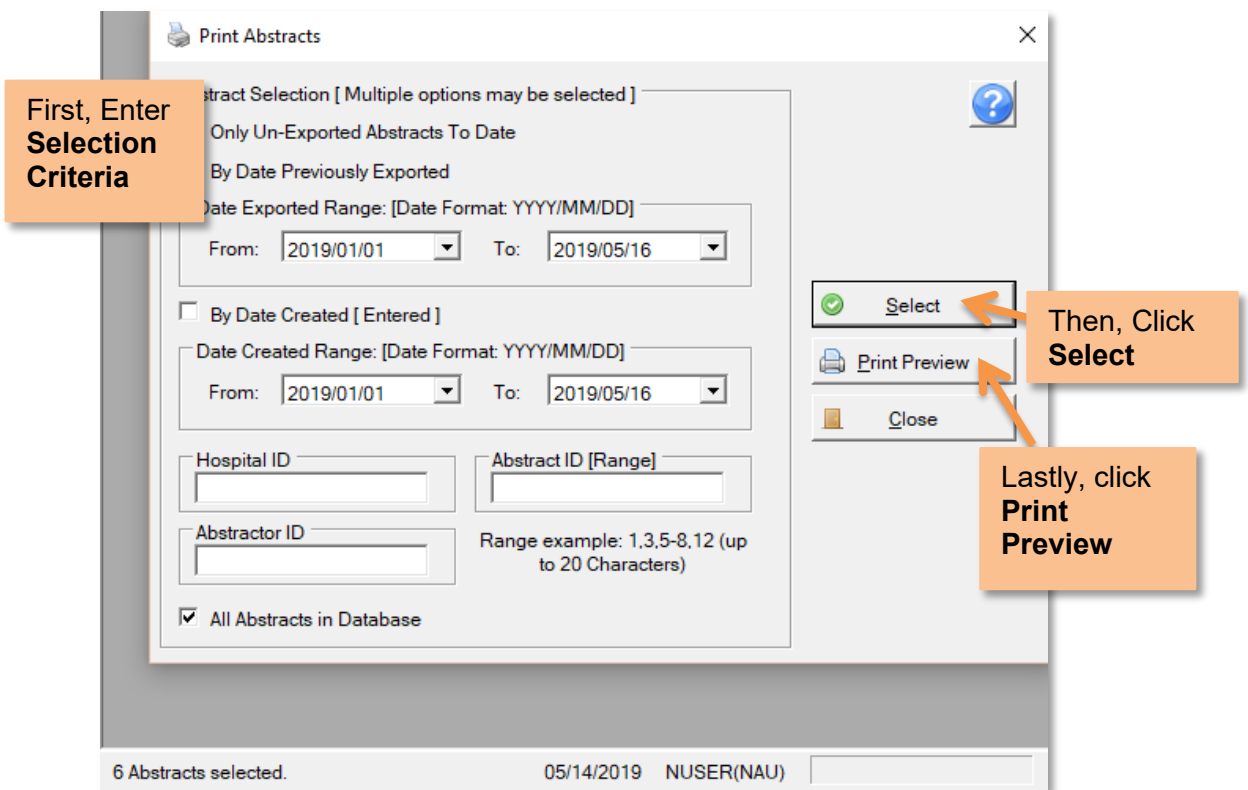

2. **Result:** The **Report Viewer** window opens, display the abstract(s) you have selected or specified. You can **Print** or **Save** the abstract(s) from the toolbar.

# <span id="page-20-0"></span>**Running Reports**

1. To run a report, go to the **Reports** menu on the toolbar, and select the report of interest.

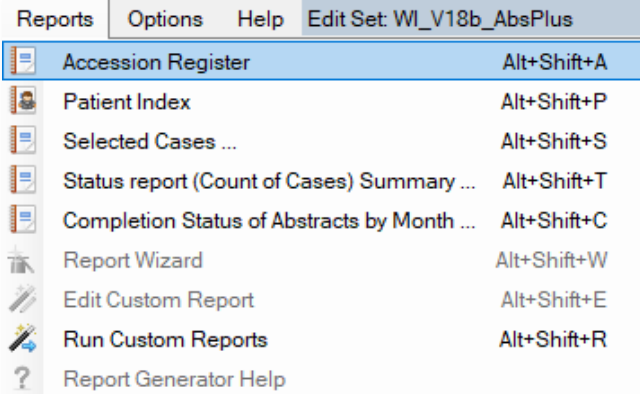

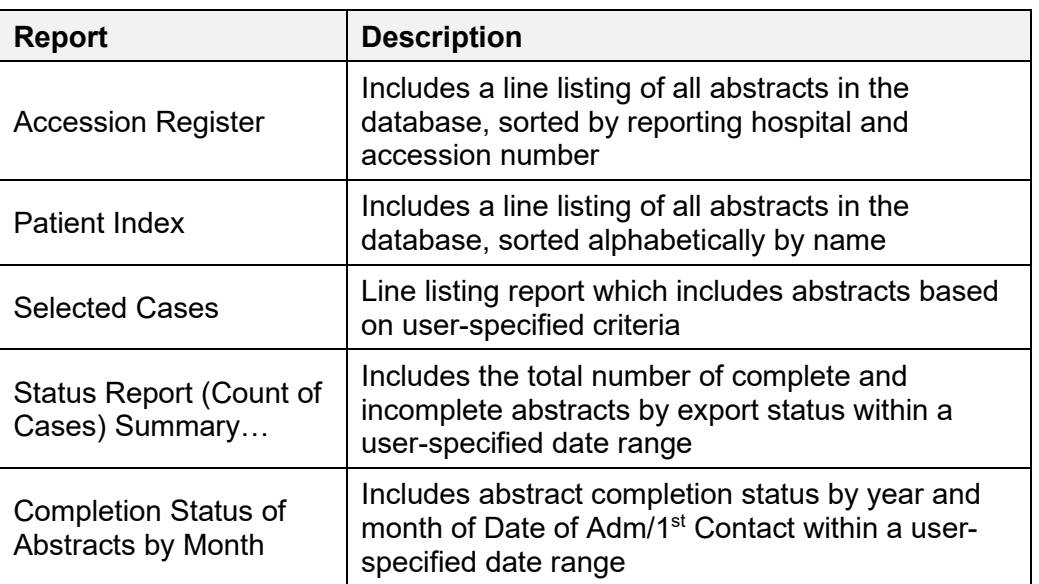

2. **Result**: You will either be directed to a window to specify more criteria, or you will be taken directly to the **Print Preview** of the report. From here, you can **Save** or **Print** your report.

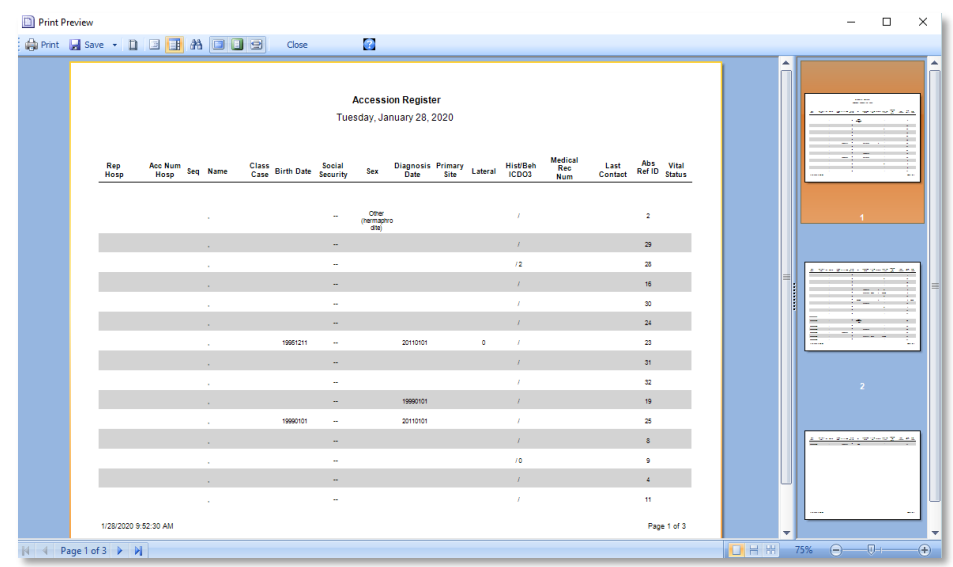

# <span id="page-21-0"></span>**Setting Default Values for NPI and Facility Codes**

Follow these instructions to set default values for fields. This eliminates the need to look up and enter values individually for each abstract. This is especially helpful for NPI and Facility Codes fields.

1. From the **Administration** menu, select **Manage Abstract Display Types**. **Result**: The **Administrator Login** window will appear. You will be prompted for a password. Enter **Admin.**

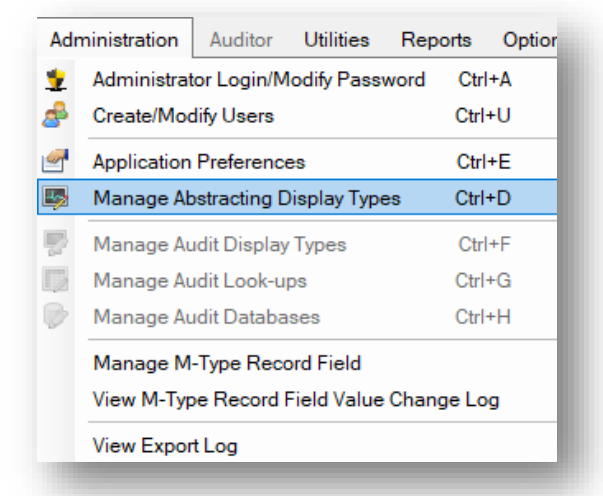

2. **Result:** The **Manage Display Types** window will open. Select the **Display Type** you wish to configure. Then click on the **Display Fields** tab.

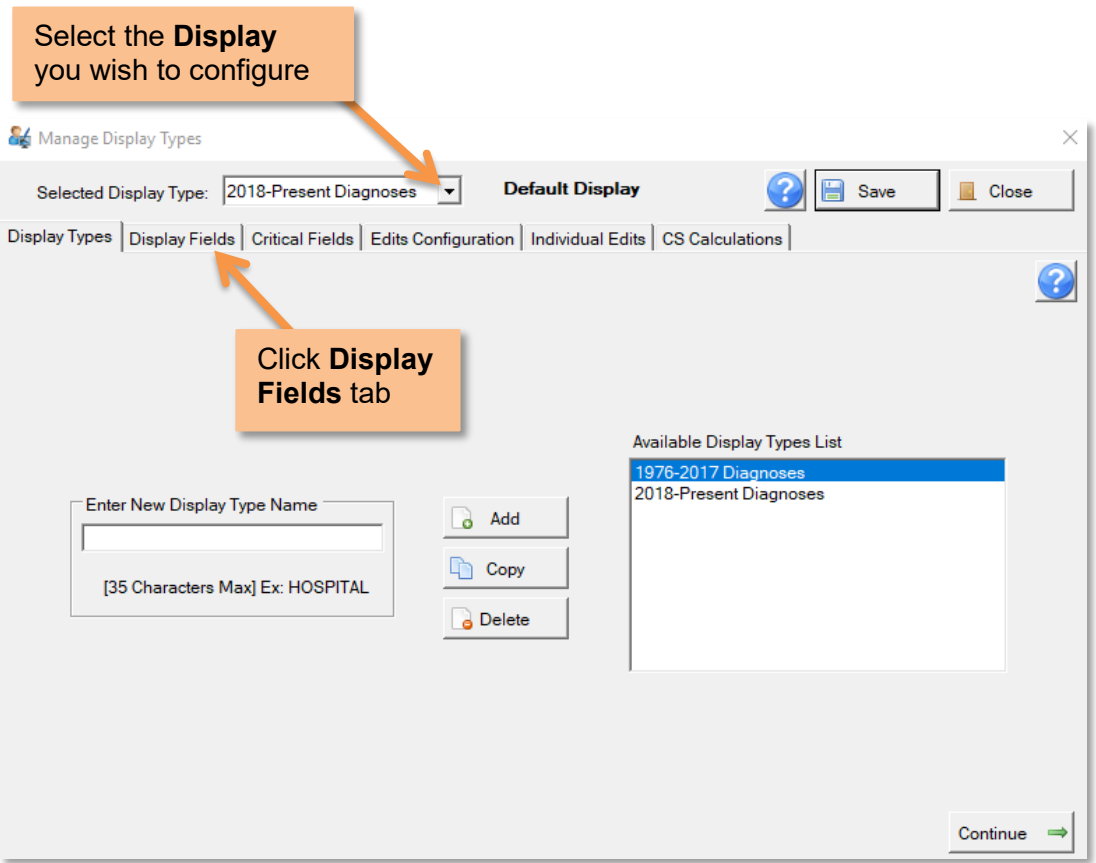

3. **Result**: The **Display Fields** tab will open. Select your desired field from the right column and click **Properties***.*

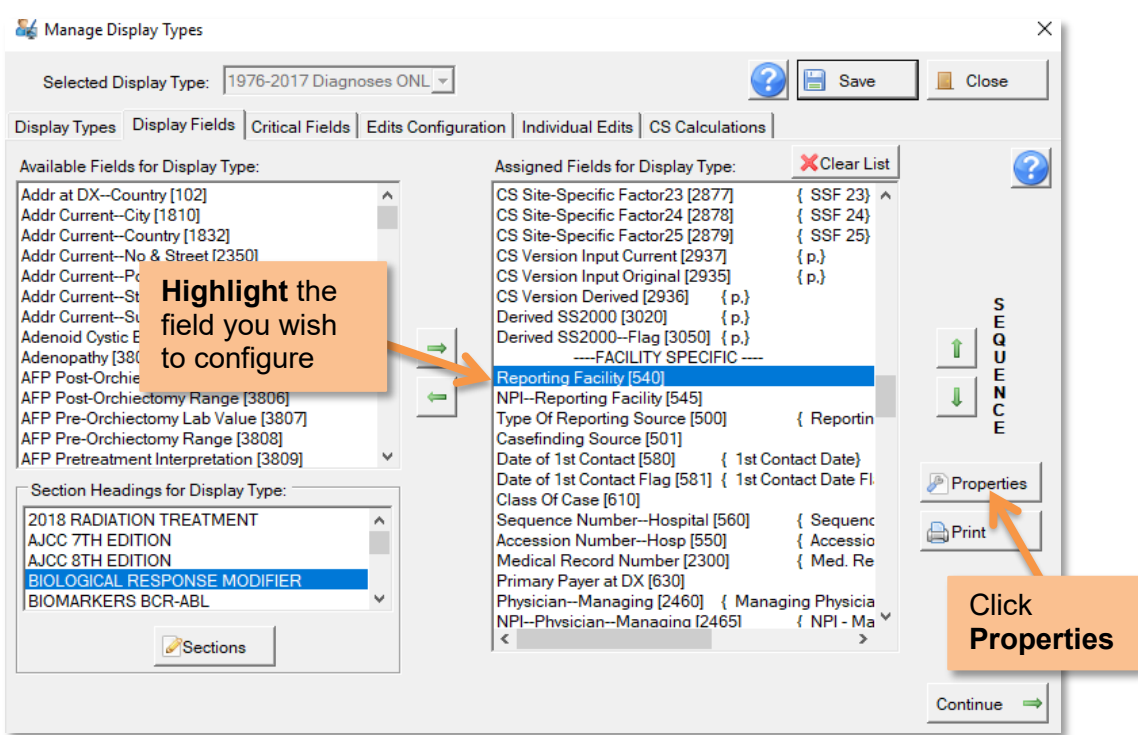

4. **Result:** The **Properties** window will open. Enter your information (such as WCRS 10-digit Facility ID or NPI code) in **Field Default Value**. Click **OK.**

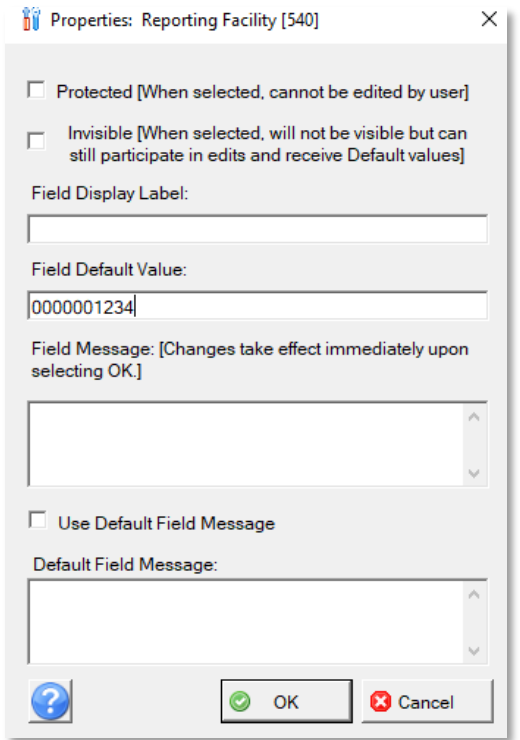

5. **Result:** You are returned to the **Manage Display Types** window. Click **Save. Repeat these steps for each Display**. When done, the field(s) will be defaulted to your set value in new abstracts you create.